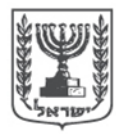

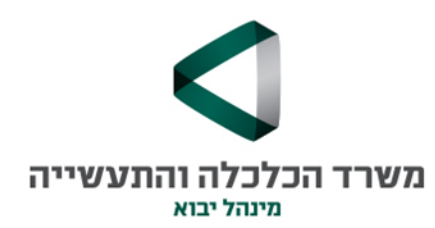

# הנחיות למילוי הטופס המקוון

## חורו

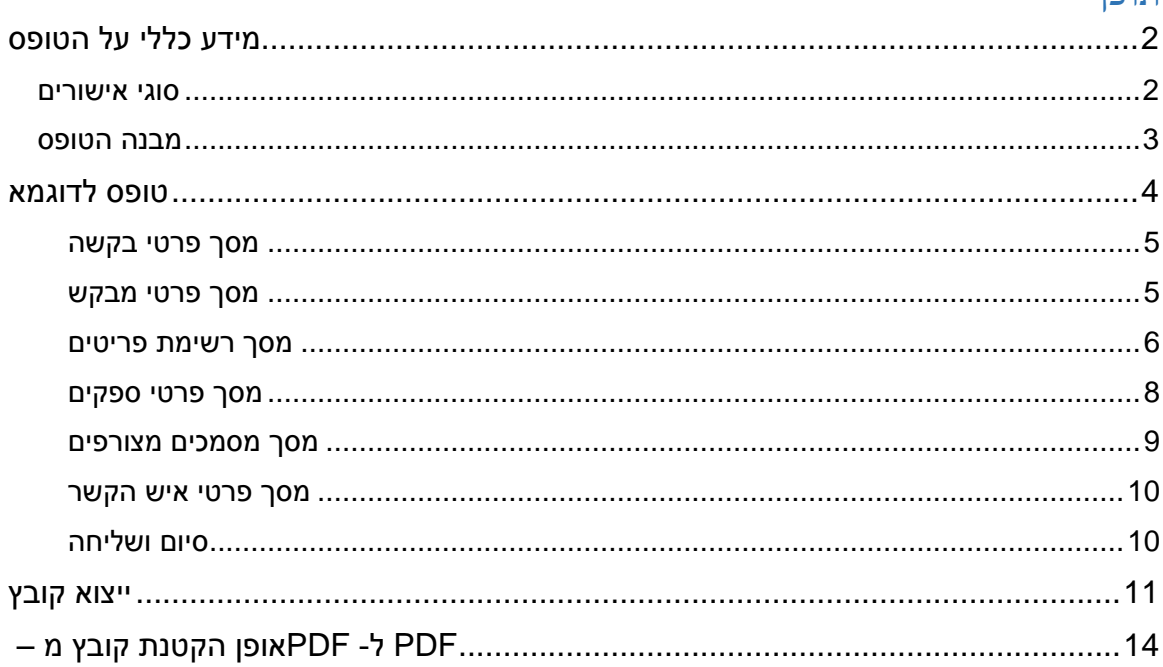

# <span id="page-1-0"></span>**מידע כללי על הטופס**

#### <span id="page-1-1"></span>**סוגי אישורים**

טופס האישורים החדש כולל ארבעה סוגי אישורים.

לכול אישור תופיע לבחירה רק היחידה המטפלת באישור הנבחר.

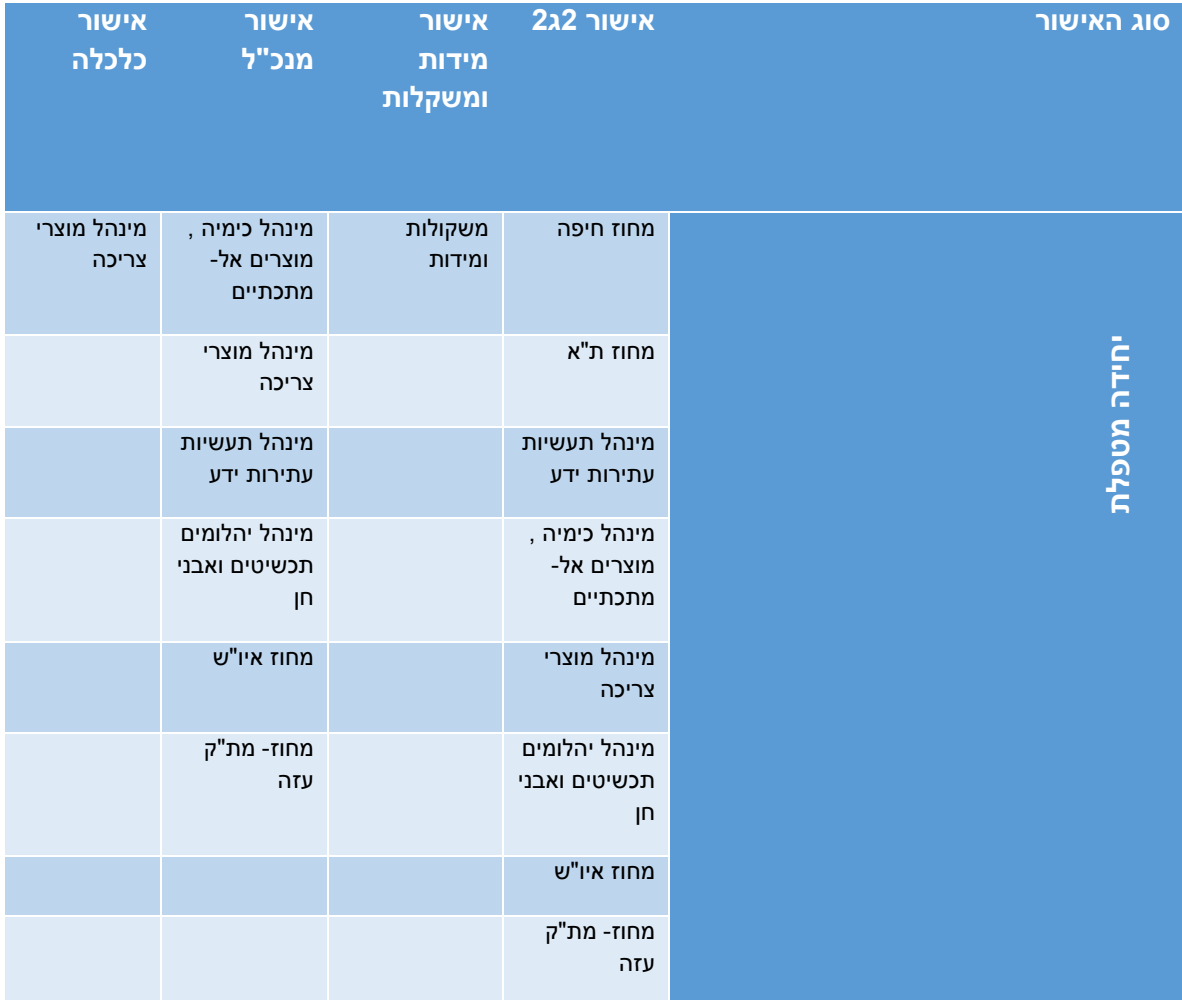

#### <span id="page-2-0"></span>**מבנה הטופס**

**בסרגל הטופס קיים סרגל מובנה ואין צורך להתקין את סרגל הכלים.**

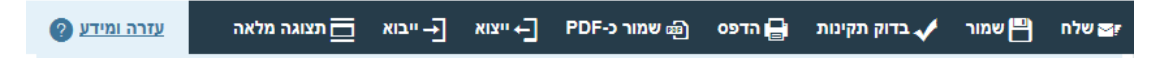

**האפשרויות המופיעות בסרגל הכלים:**

**שלח:** באמצעות הכפתור ניתן לשלוח את הטופס בסיום הזנת הטופס.

**שמור:** בלחיצה על כפתור שמור נפתח בתחתית הטופס סרגל שניתן לבחור היכן שומרים את הטופס

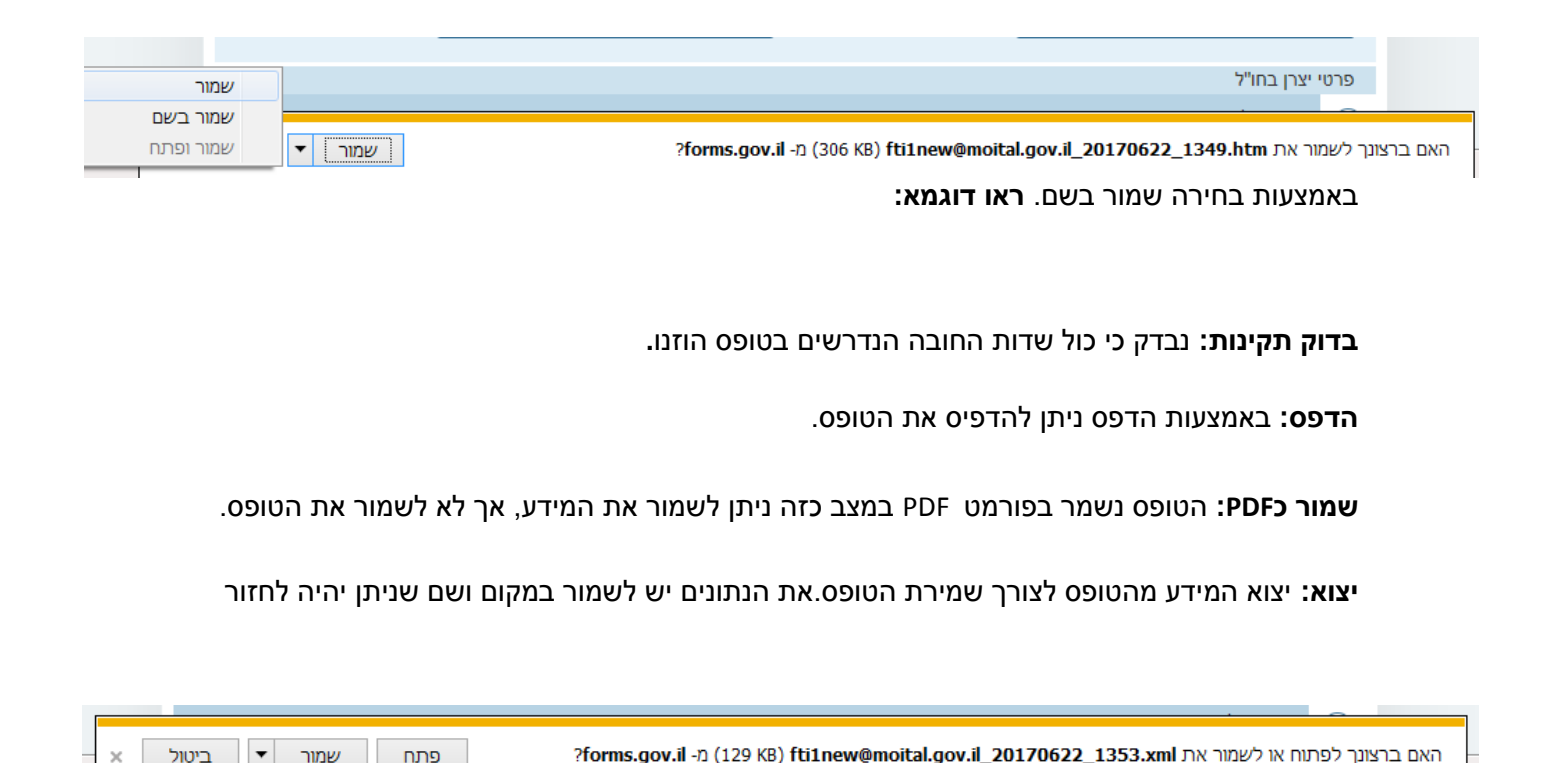

ולאתר אותם.לחיצה על הכפתור פותחת סרגל בתחתית הטופס . **ראו דוגמא:**

**יבוא:** לתוך טופס חדש ניתן ליבא את הנתונים שנשמרו באמצעות יצוא נתונים . ולעדכן רק את השדות שבהם חל שינוי. באמצעות יבוא נתונים לא מיובאים המסמכים ופרטי חשבון ספק.

**תצוגה מלאה:** ריכוז כול המידע של הטופס מקובץ בדף אחד**.**

**בהתאם לבחירת סוג הטופס מתעדכנת רשימת שדות החובה שיש להזין )שדה חובה מסומן באמצעות כוכבית אדומה(**

# <span id="page-3-0"></span>**טופס לדוגמא**

**דוגמא לאופן מילוי טופס 2ג2 פטור מאישור תקן חד פעמי מלא**

### <span id="page-4-0"></span>**מסך פרטי בקשה**

<span id="page-4-1"></span>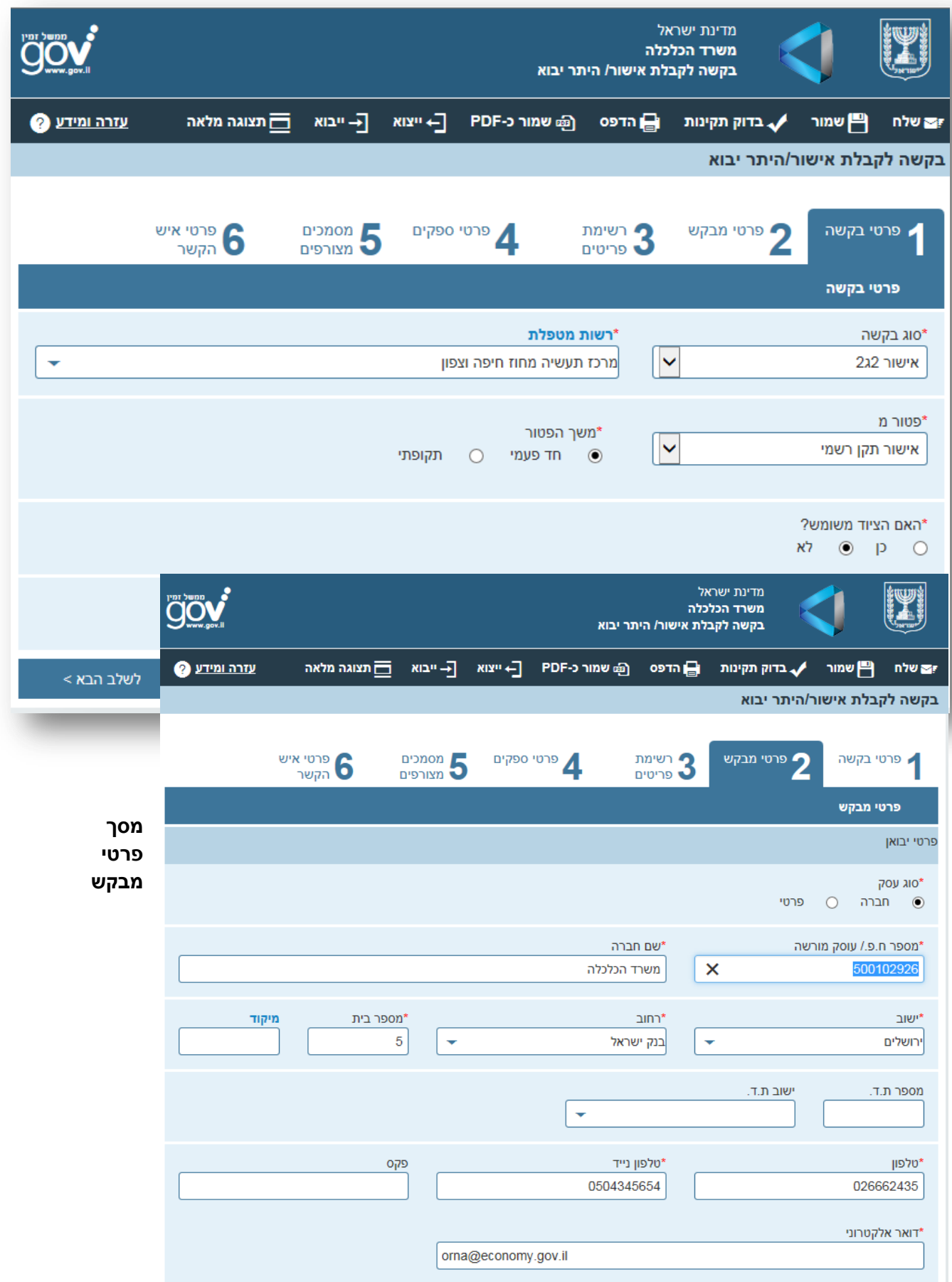

<span id="page-5-0"></span>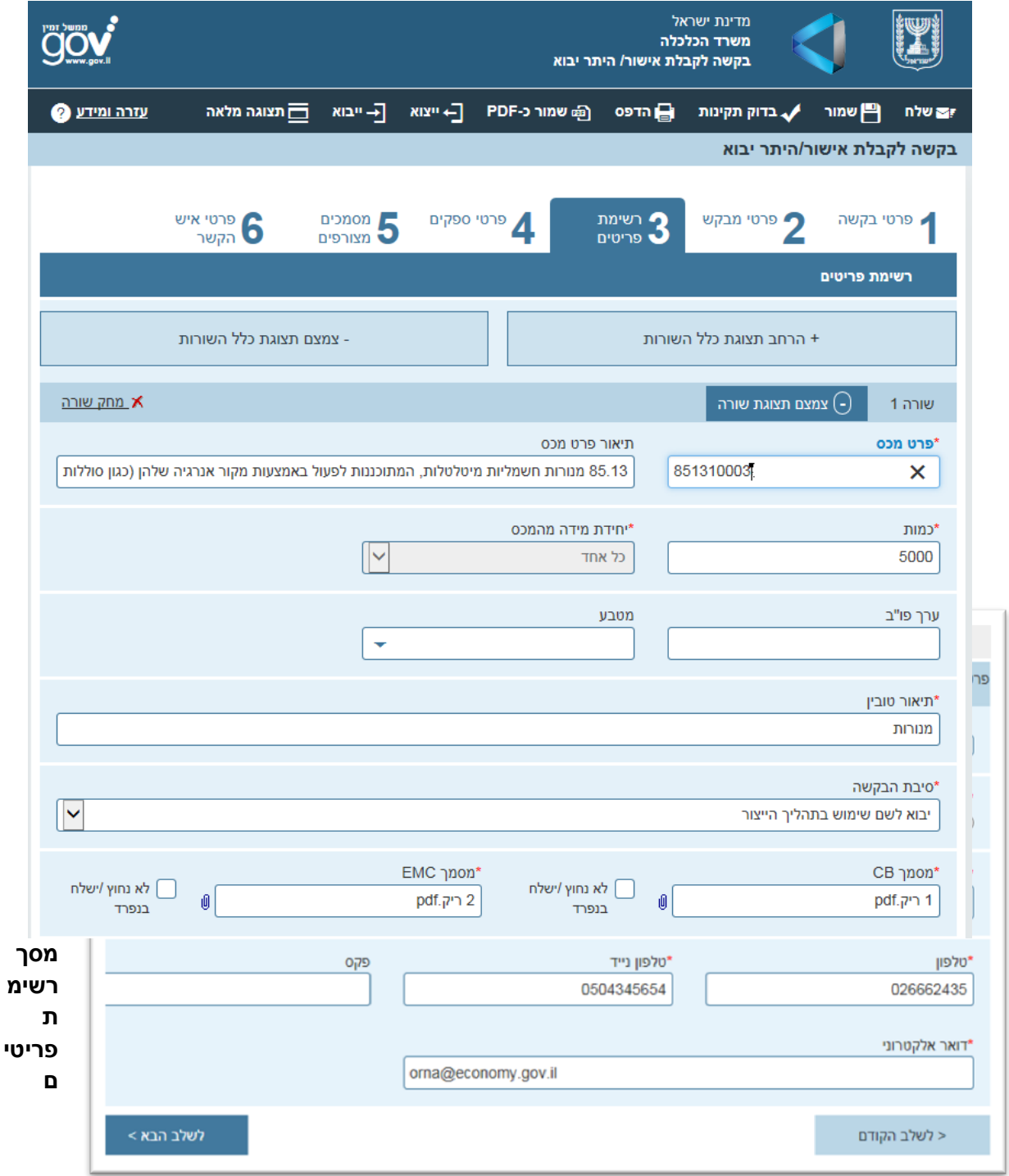

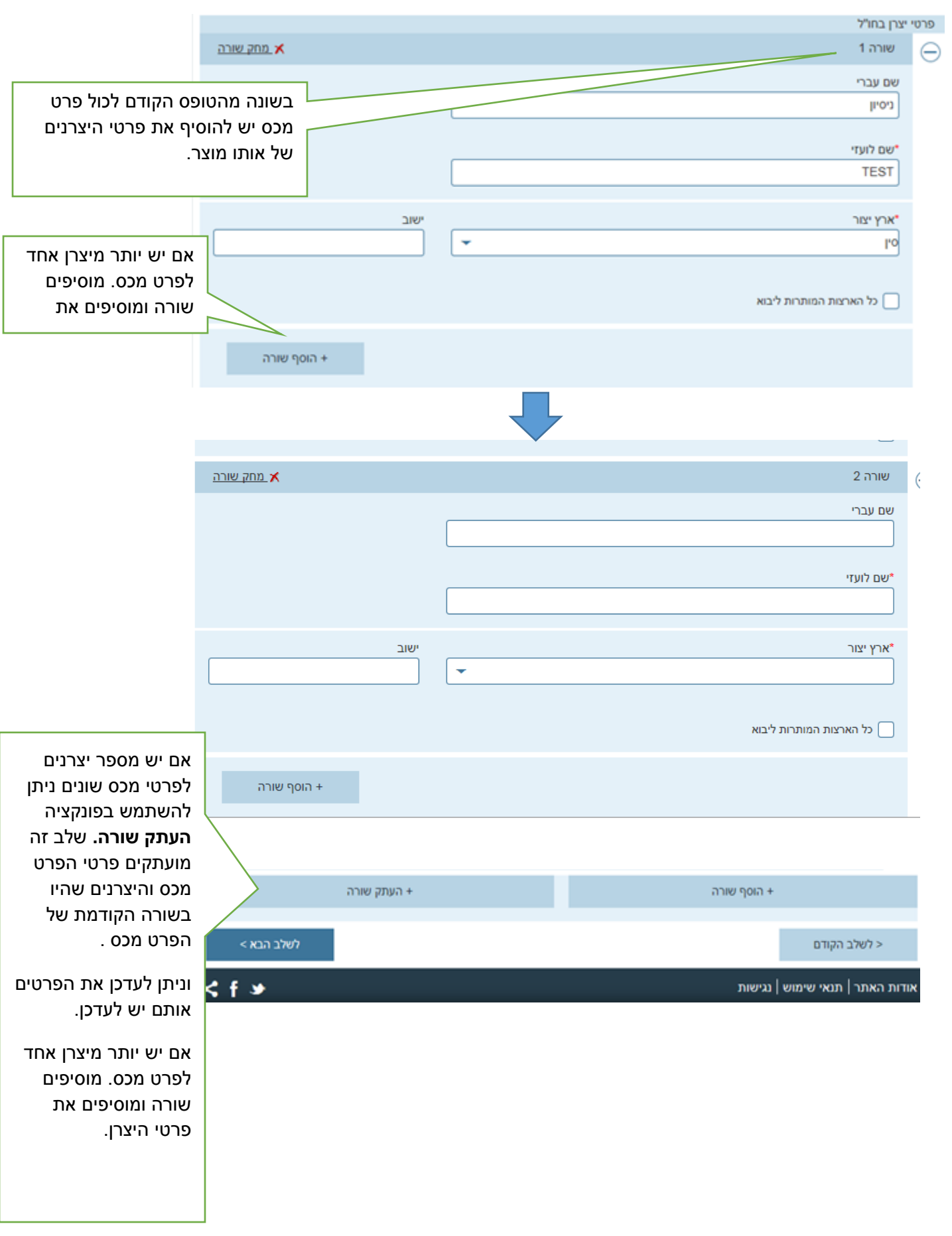

### <span id="page-7-0"></span>**מסך פרטי ספקים**

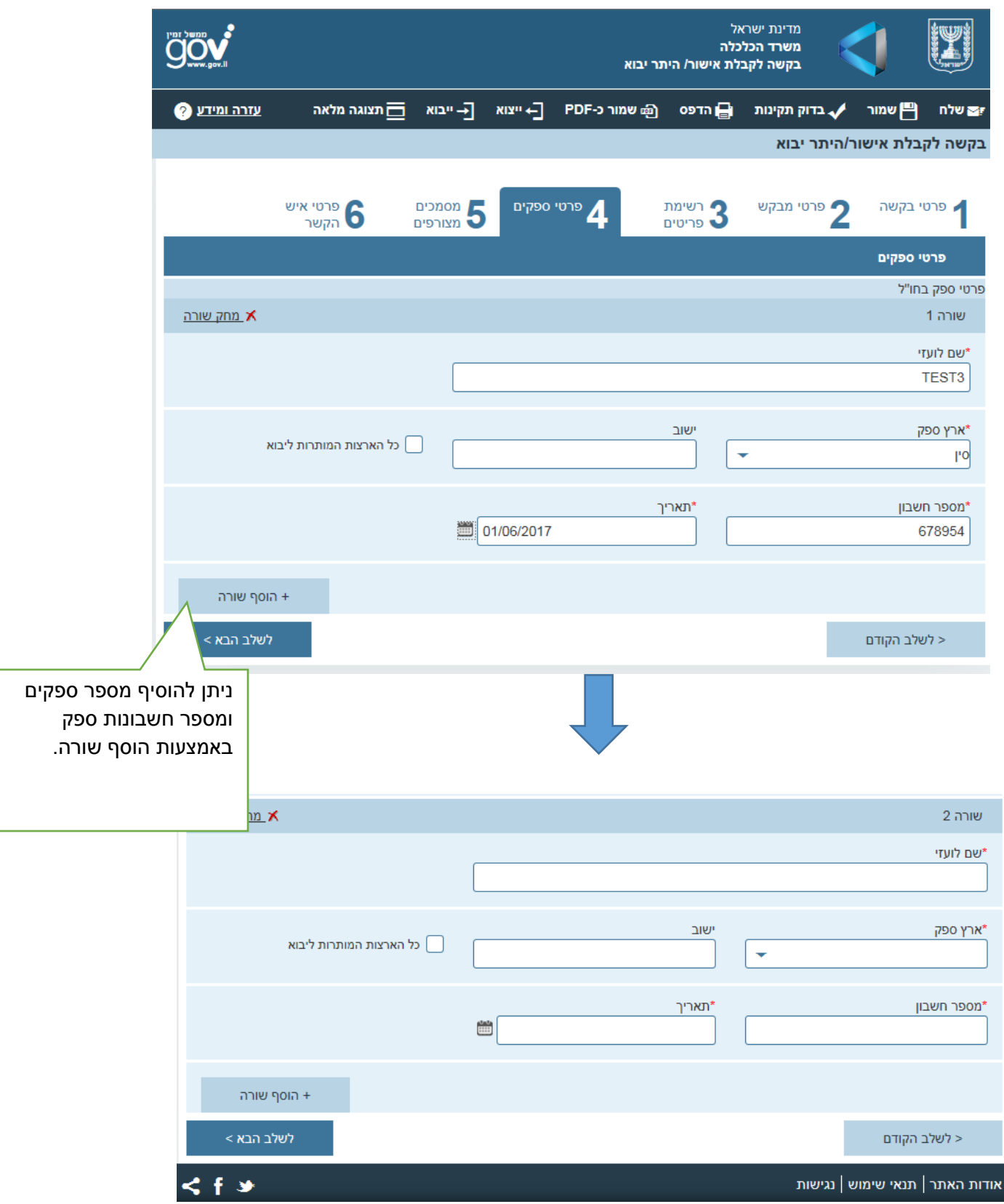

#### <span id="page-8-0"></span>**מסך מסמכים מצורפים**

הנחיות לצירוף מסמכים:

- ניתן לצרף רק קובצי תמונה)gif,jpg,tif ,jpeg ( וקבצים בפורמט PDF
- הסריקה צריכה להיות ברזולוציה לא גבוהה ורצוי בשחור לבן אך מחובתכם לבדוק שהמסמך קריא.
	- גודל מכסימלי לקובץ 800KB
	- סך כל הצרופות בטופס לא יעלה על 6MB
- יש לצרף את המסמכים בהתאם המופיעה בהתאם לסוג הטופס והאם הוא חד פעמי או שנתי וסיבת פטור ב2ג2.

הגשה בהתאם לדרישה תימנע דרישה להשלמת מסמכים ויקצר את זמן הטיפול.

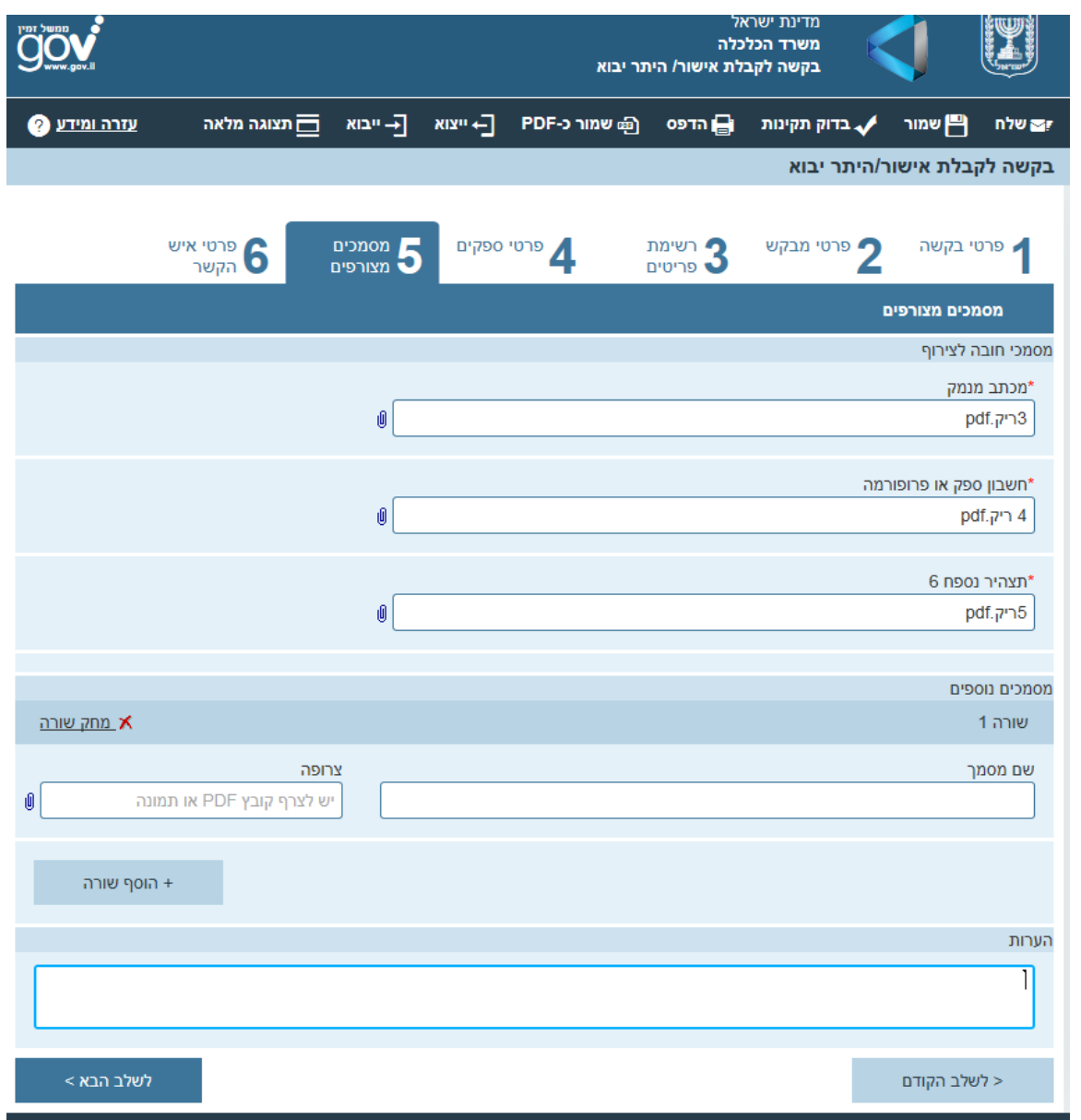

#### <span id="page-9-0"></span>**מסך פרטי איש הקשר**

פרטי איש קשר מופיעים אוטומטית בהתאם למה שהוזן בפרטי איש קשר. ניתן לשנות את הנתונים, במידת הצורך.

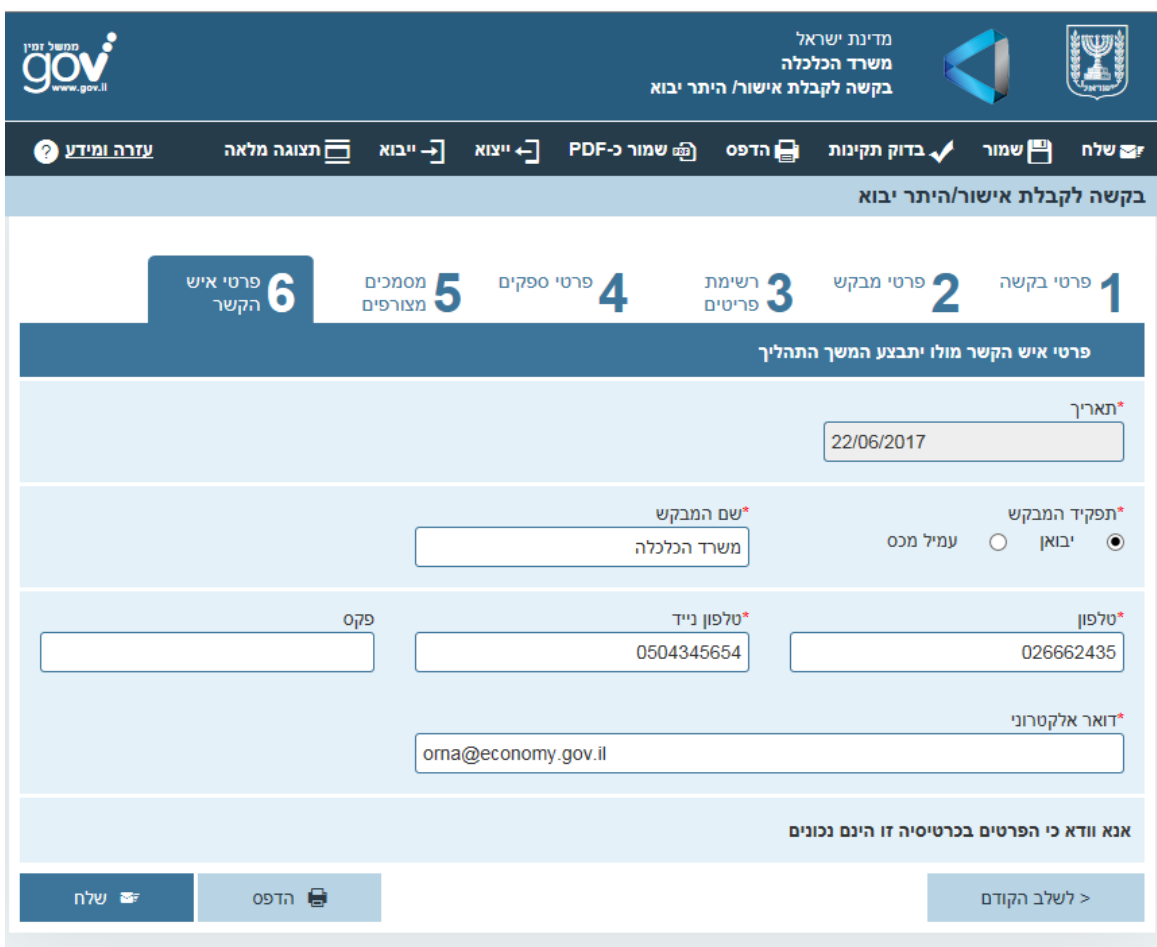

#### <span id="page-9-1"></span>**סיום ושליחה**

- לאחר שליחת הטופס ישלח אישור קליטה לאיש הקשר .
	- במקביל ניתן לעקוב אחרי סטאטוס הבקשה במסלול.
- כל מכתבי הבקשה כולל דרישה להשלמת מסמכים במידה ותשלח גם יוצגו במסלול.

### <span id="page-10-0"></span>**ייצוא קובץ**

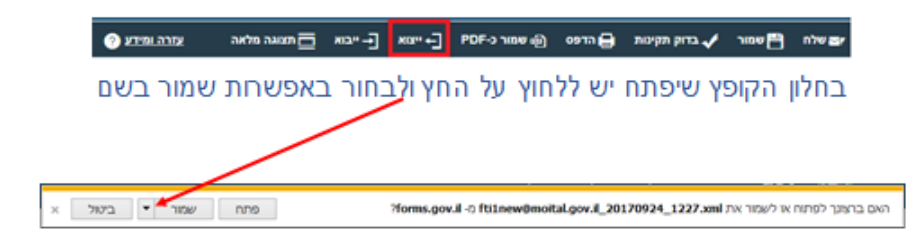

לשם שיכפול הבקשה ניתן לשמור את הנתונים ולערוך אותם מחדש

בשורת התפריטים בחרבייצור

בחלון שניפתח יש להזין שם לקובץ ומיקום לשמירה

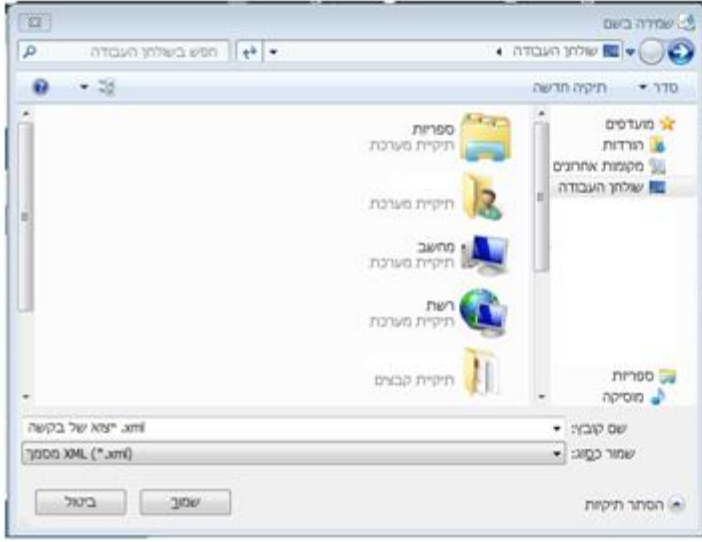

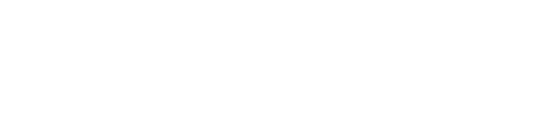

ימס שלח (Boxer ) בדוק תקימת (Boxer c-PDF - PDF) ב- אמא המאה בלאה

לחץ להוספת קובץ

אישור ביטול

ייבוא קובץ:

לשם שיכפול הבקשה יש לייבא את הנתונים ולעחך אותם מחדש

בשורת התפריטים בחרבייבוא

בחלון הקופץ שיפתח יש ללחוץ על "לחץ להוספת קובץ"

לחץ להוספת קובץ

בחלון שניפתח יש לבחור את הקובץ שיוצא בעבר מהמערכת

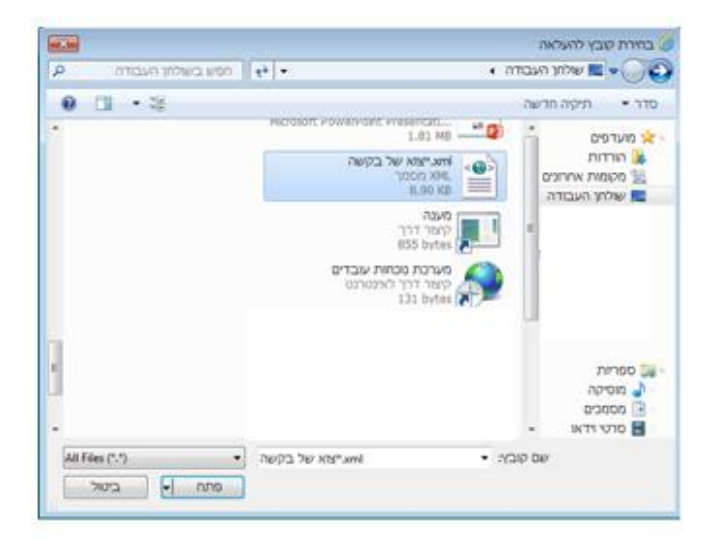

**O** you anny

בחלון של בחירת קובץ יש לאשר את בחירת הקובץ

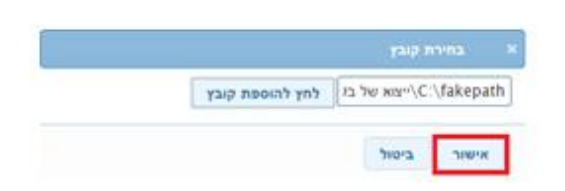

לאחר האישור הנתונים יוזנו בבקשה ניתן לעחך אותם ולשנות את נתונים כנדרש

# <span id="page-13-0"></span>**אופן הקטנת קובץ מ – PDF ל- PDF**

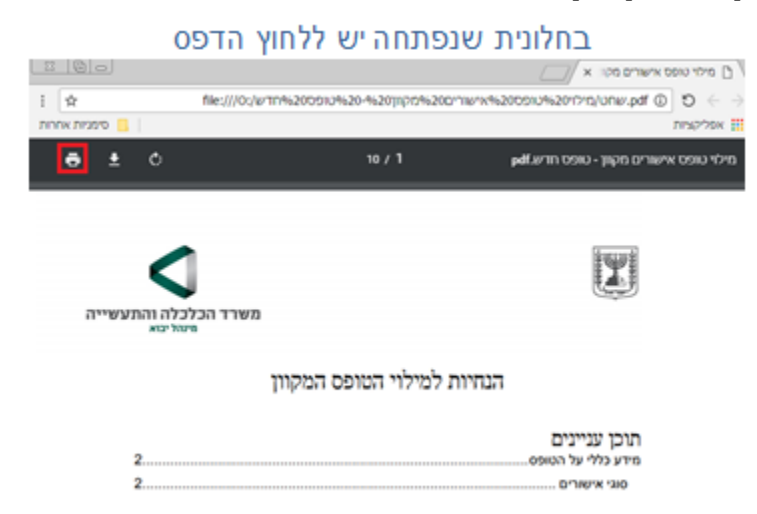

### יש לבחור שמור קובץ PDF

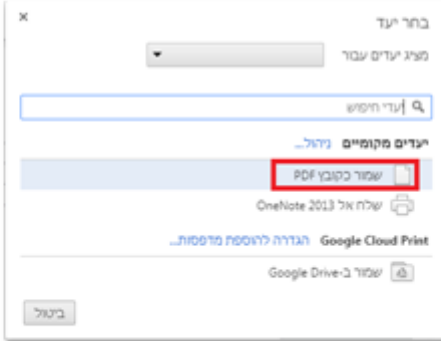

# ניתן לבחור אילו דפים לשמור

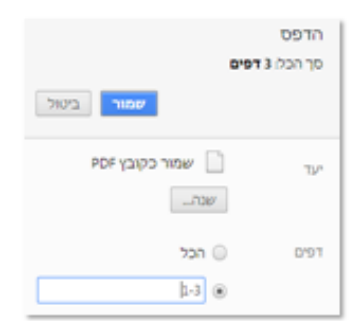